### **COMO ABRIR UM CHAMADO PARA O SERVIÇO DE MANUTENÇÃO PREDIAL**

**1)** Acesse a INTRANET do campus Bagé através da página web do campus ou [clique aqui.](http://novoportal.unipampa.edu.br/bage/intranet)

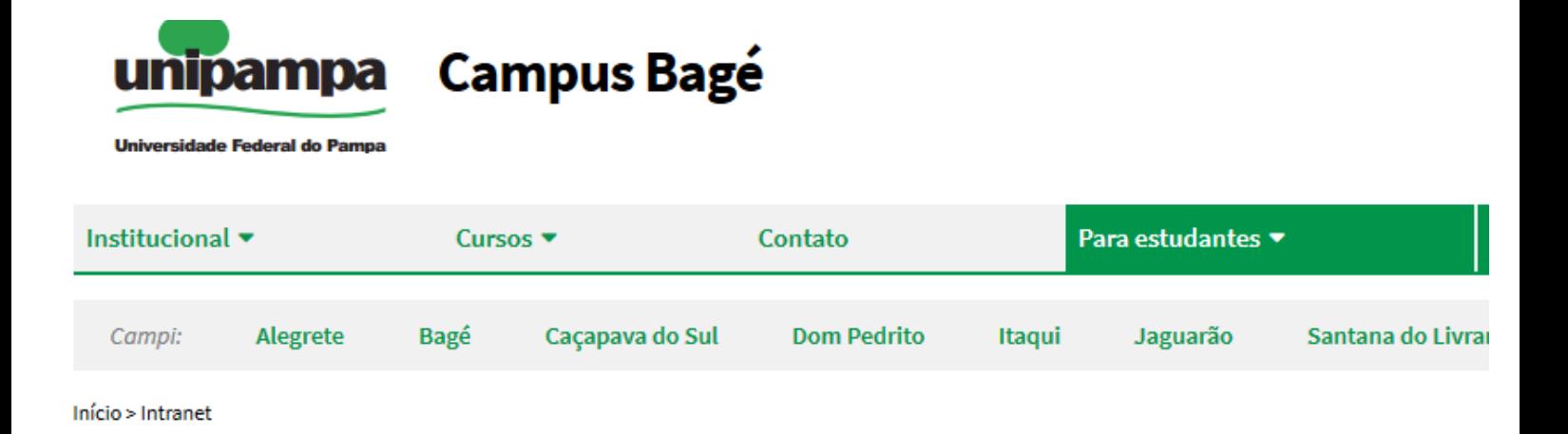

## **Intranet**

#### **SISTEMAS LOCAIS**

Xiru - Usuário (memorando, ofício, pedido almoxarifado geral, pedido almoxarifado de vidraria, protocolo interno) Xiru - Gerenciador Xiru - Acadêmico (solicitação de atestado) AVR (Almoxarifado Virtual de Reagentes) - somente na rede da unipampa Plataforma Reservas De Salas

#### **SISTEMAS INSTITUCIONAIS**

Consultar quotas de impressão Moodle Ramais Voip - Cusco Chamado de Manutenção e Infraestrutura Chamado de TI - Gaucha Sistema Guri

2) Clique em Chamado de Manutenção e Infraestrutura.

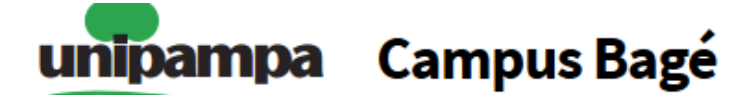

**Universidade Federal do Pampa** 

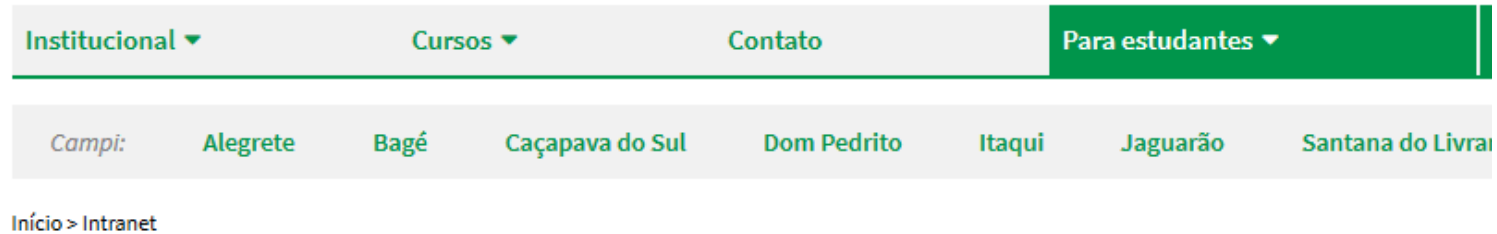

## **Intranet**

#### **SISTEMAS LOCAIS**

Xiru - Usuário (memorando, ofício, pedido almoxarifado geral, pedido almoxarifado de vidraria, protocolo interno)

Xiru - Gerenciador

Xiru - Acadêmico (solicitação de atestado)

AVR (Almoxarifado Virtual de Reagentes) - somente na rede da unipampa

Plataforma Reservas De Salas

#### **SISTEMAS INSTITUCIONAIS**

Consultar quotas de impressão

Moodle

Ramais Voip - Cusco

Chamado de Manutenção e Infraestrutura

Chamado de TI - Gaucha

Sistema Guri

**3)** Faça login (com usuário e senha institucional) no sistema GAUCHA.

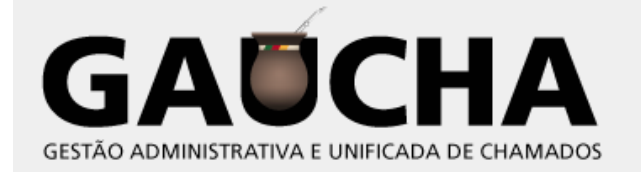

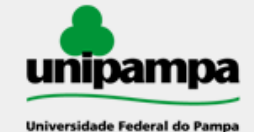

Diretoria de Tecnologia da Informação e Comunicação (DTIC)

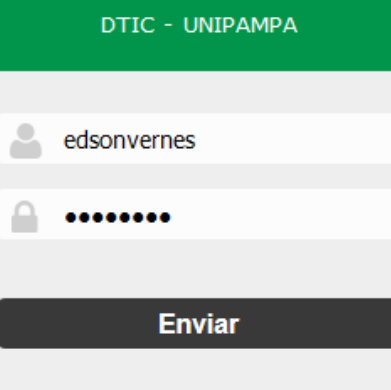

Esqueceu sua senha?

# 4) No canto superior direito selecione o serviço "Manutenção Predial".

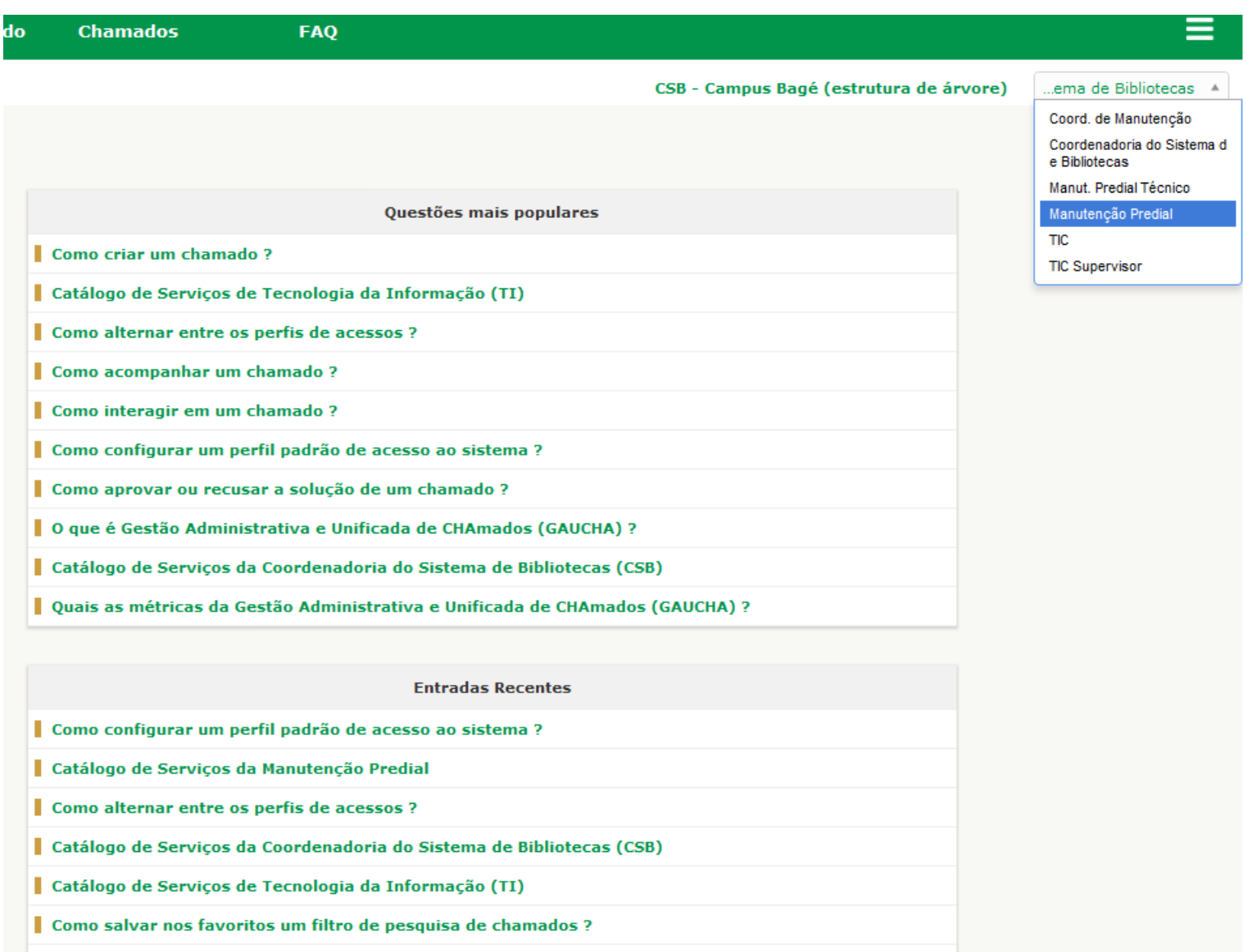

| Quais as métricas da Gestão Administrativa e Unificada de CHAmados (GAUCHA) ?

Como aprovar ou recusar a solução de um chamado ?

Como é realizada a notificação de chamados ?

Como interagir em um chamado ?

### **5)** Clique em "Criar Chamado"

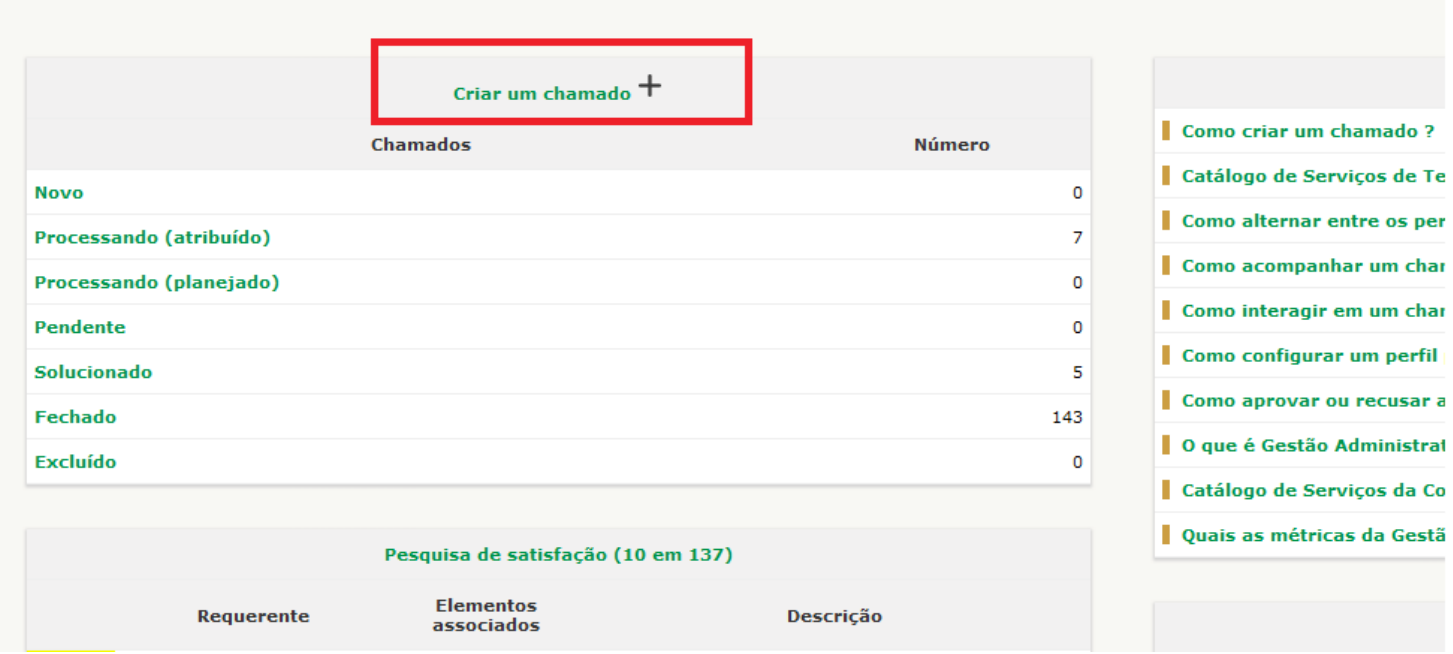

### **6)** Preencha o chamado e clique em enviar.

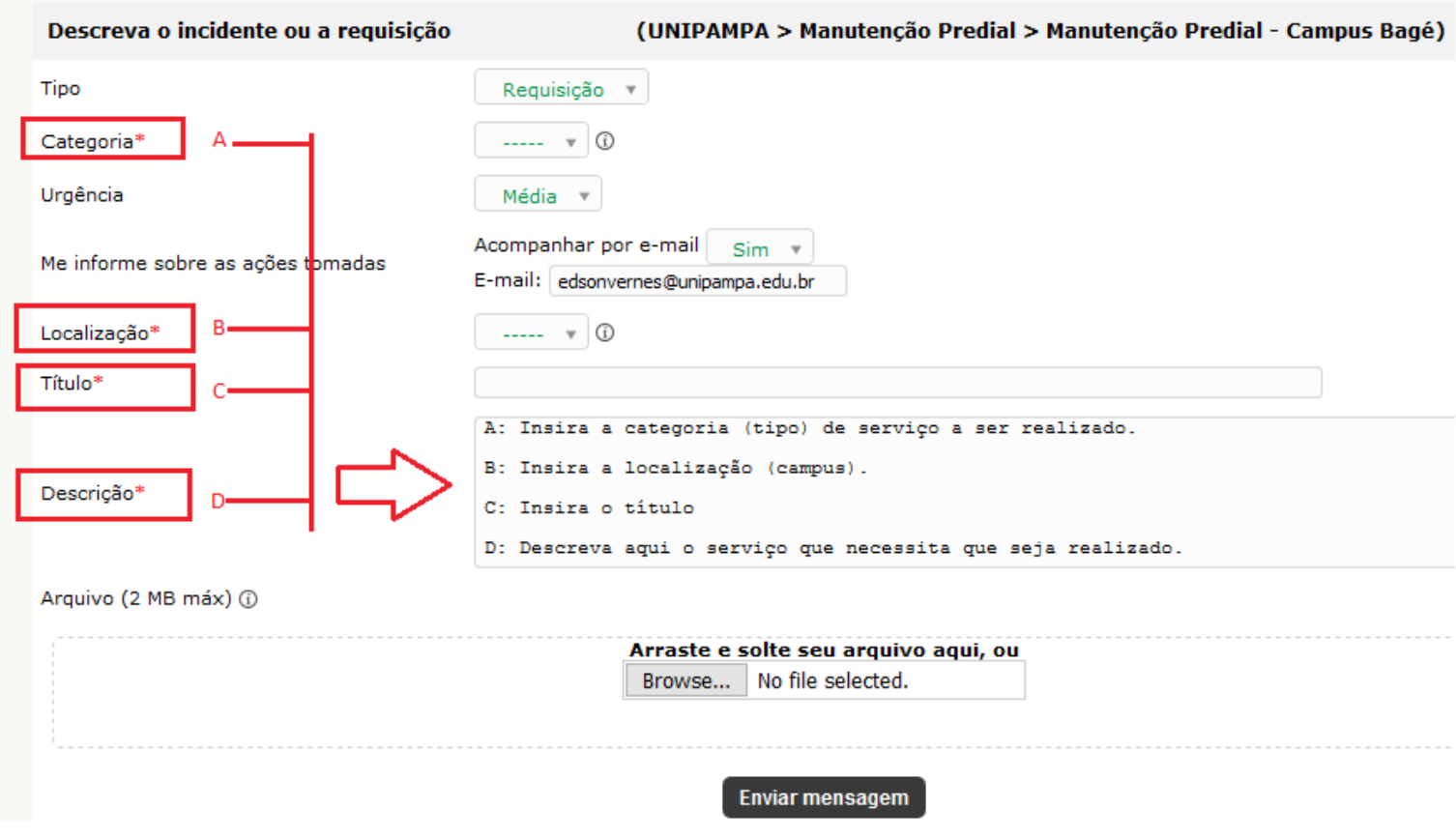

**7)** O chamado foi realizado e será atendido assim que possível pela equipe de manutenção após o comunicado do Setor de Infraestrutura.

Qualquer dúvida o solicitante deve procurar a Coordenação Administrativa.